# Дорогие друзья!

Пожалуйста, внимательно ознакомьтесь с этой инструкцией – это сделает вашу работу с сайтом БИО ЦПМ более простой и удобной.

Наш сайт<https://biocpm.ru/>

1. Зарегистрируйтесь, пожалуйста, на нашем сайте.

В верхнем правом углу вы найдете кнопку «Войти».

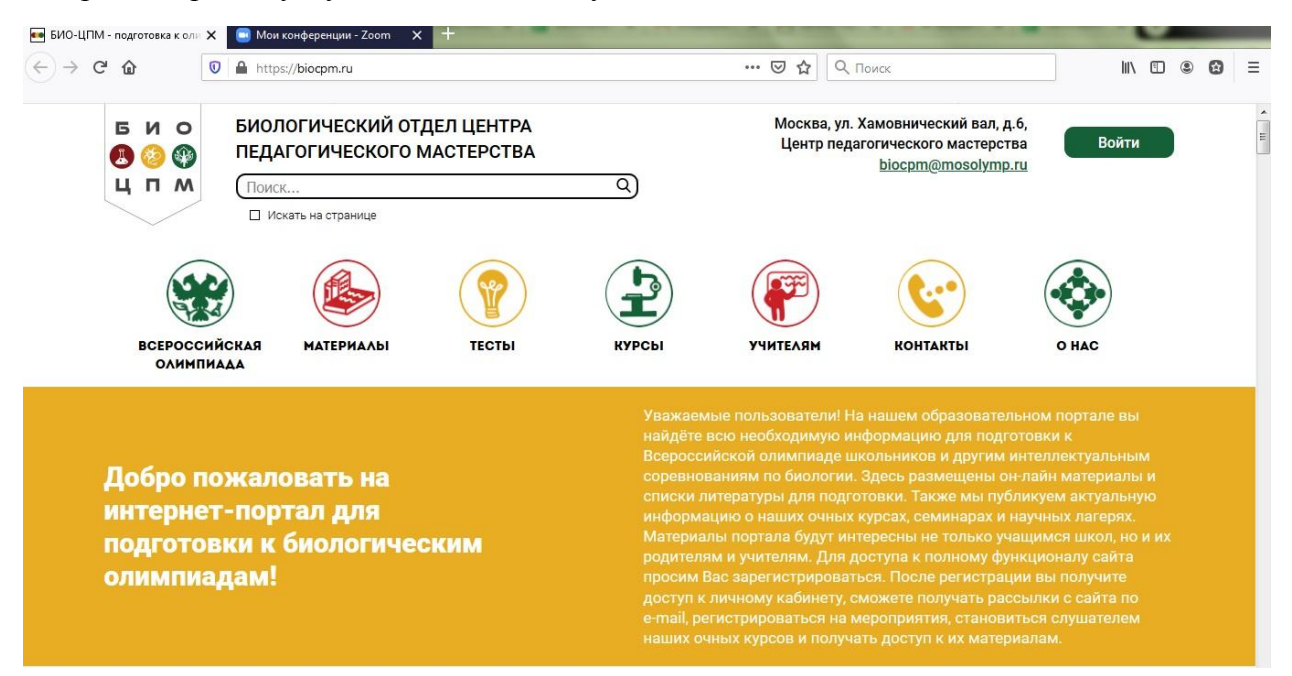

Нажмите ее, и сайт предложит вам либо войти, либо зарегистрироваться.

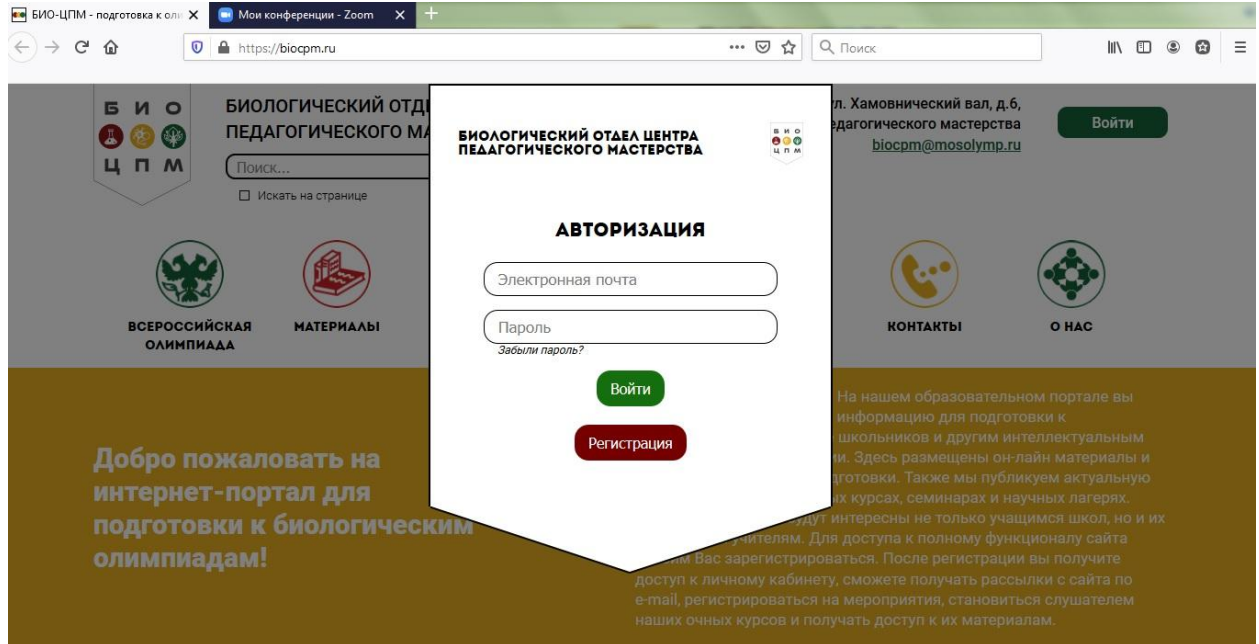

2. При регистрации введите, пожалуйста, все необходимые личные данные и нажмите кнопку «Зарегистрироваться».

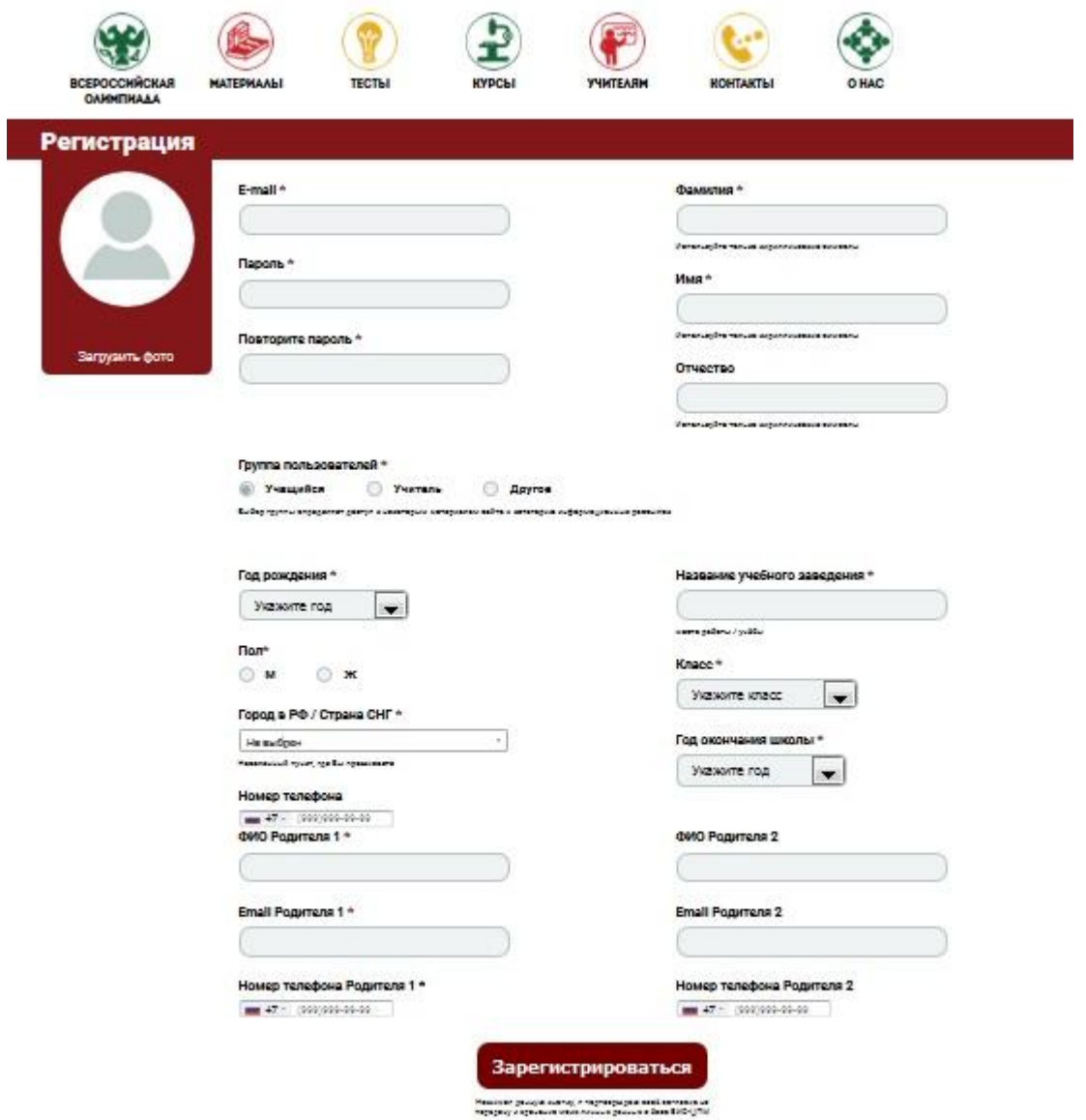

3. После этого на использованную при регистрации почту придет ссылка для активации аккаунта. Перейдите по ней, пожалуйста.

4. Готово! Вы успешно зарегистрировались на нашем сайте, теперь у вас есть личный кабинет.

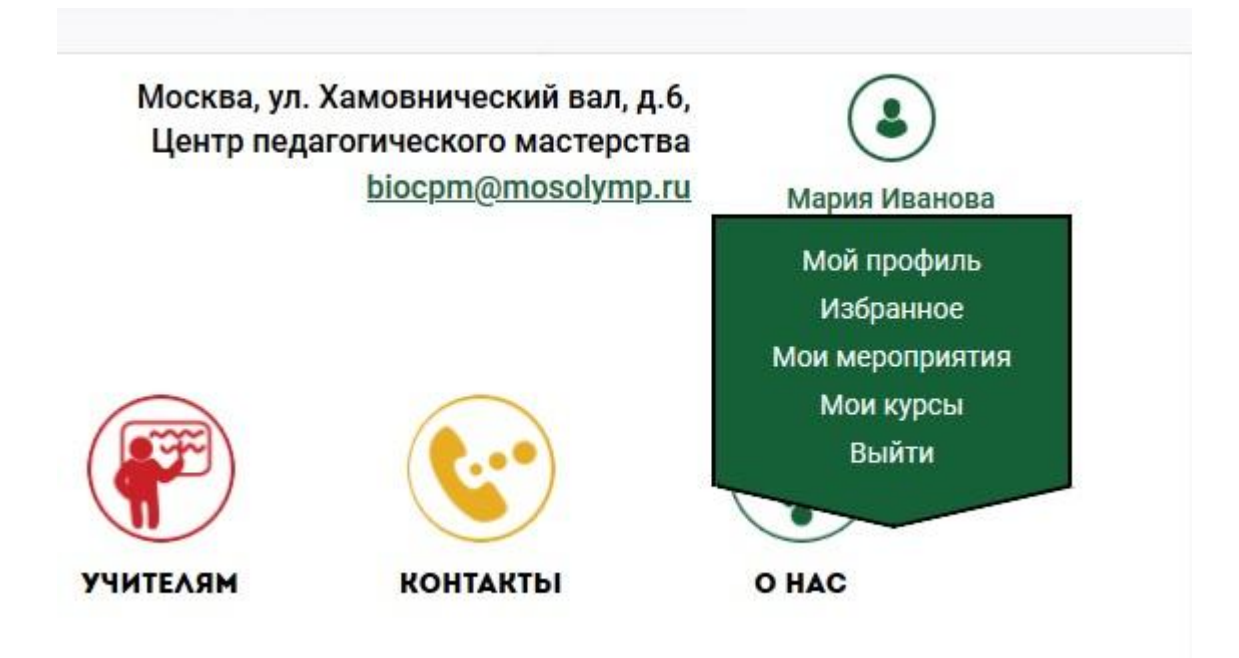

5. В разделе «Мой профиль» вы можете редактировать личные данные, а также поменять пароль.

6. В раздел «Избранное» можно добавить материалы, которые кажутся вам наиболее интересными. Для этого нужно нажать на звездочку в начале каждого материала. После этого помеченная вами страница сайта будет отображаться в разделе «Избранное» вашего личного кабинета.

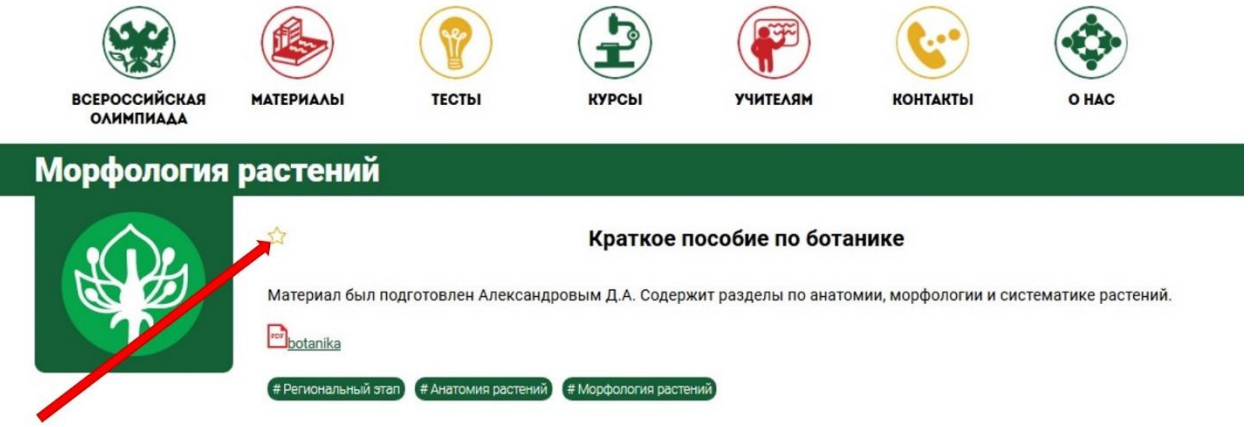

7. У каждой новости или статьи нашего сайта есть теги, отражающие класс, для которого они предназначены, раздел олимпиады или тему материала.

## Зоология позвоночных Редактировать ☆ Палеонтологическая летопись Земли Лектор Семенцов В. М. 6 " 8 **ГИЯ ПОЗВОНОЧНЫХ** Морфология растений Зоология беспозвоночных Микробиология Биохимия Анатомия растений Зоология позвоночных Цитология и **ГИСТОЛОГИЯ** Молекулярная биология Альгология и

Их можно использовать для удобного поиска информации: нажмите на нужный вам тег, и вы увидите все материалы нашего сайта, имеющие такую же отметку.

 $# 9$  класс

#10 кла

## #Зоология позвоночных

По вашему запросу найдено 24 совпадений

### 1. Список литературы

# Зоология позвоночных

**МИКОЛОГИЯ** 

Физиология человека И ЖИВОТНЫХ

.<br>1. Зоология позвоночных. в 2х т. Наумов Н.П., Карташев Н.Н. 1979 2. Происхождение наземных позвоночных Шмальгауз 1. Зоология позвоночных. в 2х т. Наумов Н.П., Карташев Н.Н. 1979 2. Происхождение наземных позвоночных Шмальгауз

## 2. 10 класс. Зоология позвоночных

Лектор Литвинова Е.М. Зоология позвоночных. Часть 1 Общие признаки хордовых. Подтип Личиночнохордовые (Обол Лектор Литвинова Е.М. Зоология позвоночных. Часть 1 Общие признаки хордовых. Подтип Личиночнохордовые (Обол

#Зоология позвоночных #10 класс

#### 3. Обучение в животном мире

Лектор Огурцов С.В. Обучение в животном мире как адаптация к изменениям окружающей среды. Лектор Огурцов С.В. Обучение в животном мире как адаптация к изменениям окружающей среды.

#Зоология позвоночных #Региональный этап

8. В разделе «Мои мероприятия» будут появляться мероприятия, на которые вы зарегистрируетесь. Будьте внимательны: запись на мероприятие и регистрация на курс – это разные вещи. Чтобы записаться на наш курс или тестирование, просто регистрации на сайте недостаточно. Примерно так выглядит запись на курс:

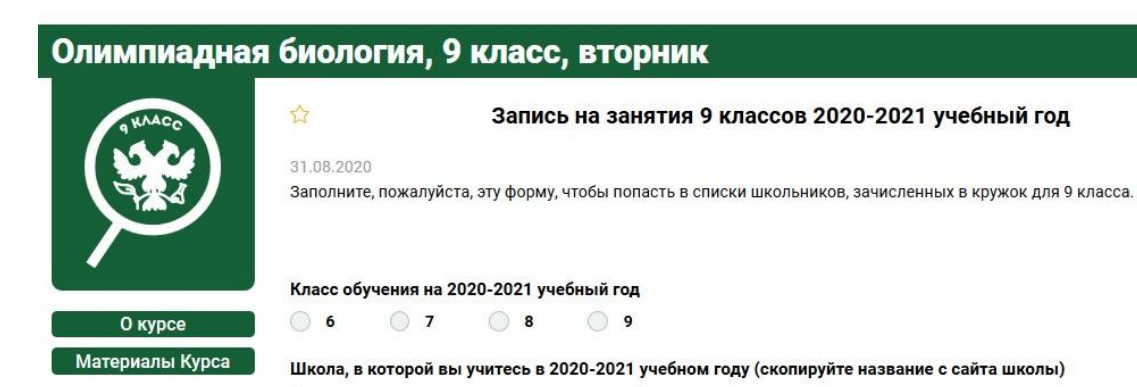

Выберите день, в который вам будет удобно посещать занятия

Суббота

Вторник

9. Мы рассмотрим вашу заявку и поменяем ее статус: она может быть принята или отклонена. Это тоже будет видно в вашем личном кабинете. Просим вас с пониманием отнестись к тому, что на рассмотрение заявки обычно требуется время. Все заявки обязательно будут рассмотрены.

Подать заявку .<br>Нажимая данную кнопку, я подтверждаю своё согласие на<br>перелачу и хранение моих личных данных в базе БИО-НПМ

Если мероприятие предполагает отборочное тестирование, балл вы также найдете в своем личном кабинете после проверки вступительных работ.

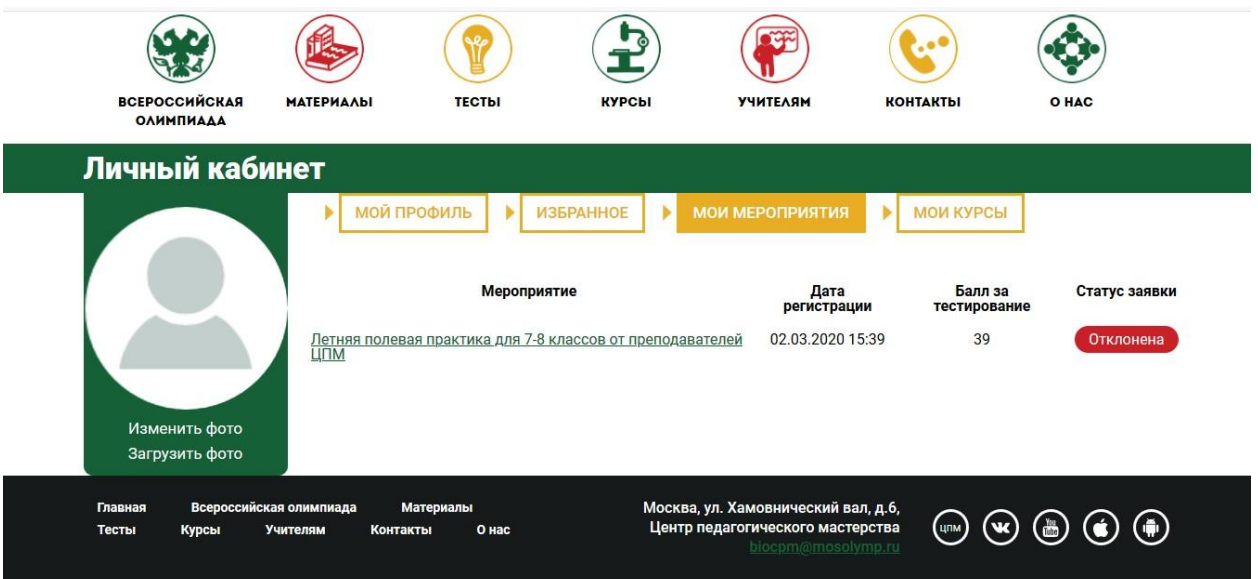

10. По результатам вашей заявки вы можете быть зачислены на курс. Биологические курсы, которые вы посещаете в ЦПМ, будут отображаться в разделе «Курсы» вашего личного кабинета. Не путайте раздел «Курсы» в личном кабинете и раздел «Курсы» на сайте: в первом отображаются курсы, на которые вы зачислены, а во втором – все биологические курсы ЦПМ.

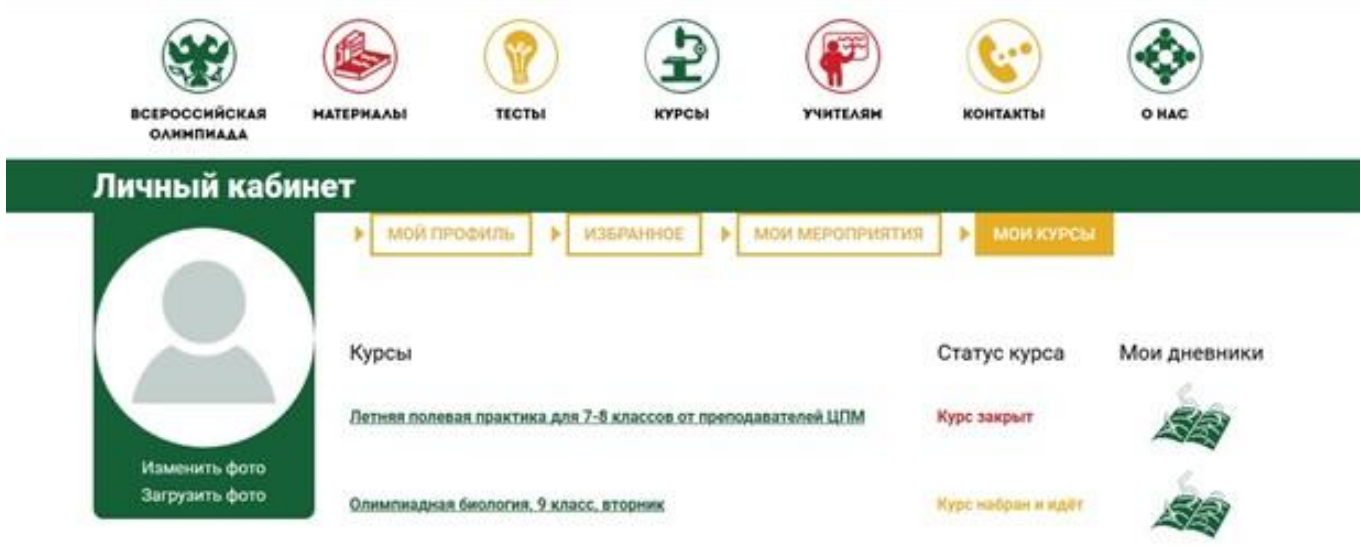

11. Важный раздел вашего личного кабинета – «Мои дневники». Там будут появляться отметки посещения, оценки за доклады и домашние задания.

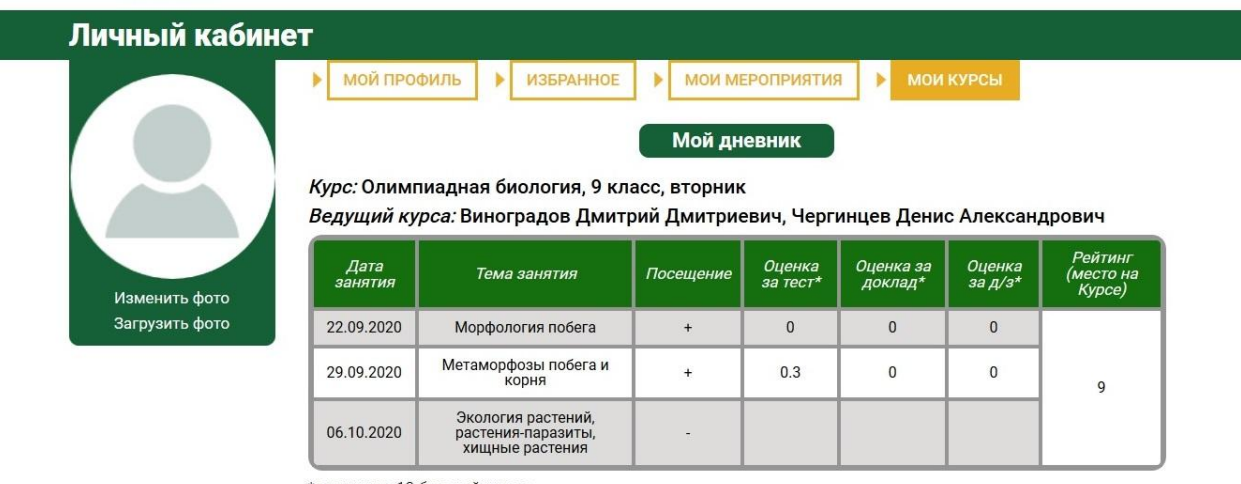

\* оценки по 10-бальной шкале

Графы «Оценка за тест», «Оценка за доклад», «Оценка за д/з» являются стандартными для нашего журнала и не означают, что на каждом занятии у вас будут тесты, доклады и домашнее задание. Обо всех этих мероприятиях вас будет предупреждать преподаватель.

12. После вашего зачисления на курс вам становится доступны его материалы. Их можно найти в левом меню.

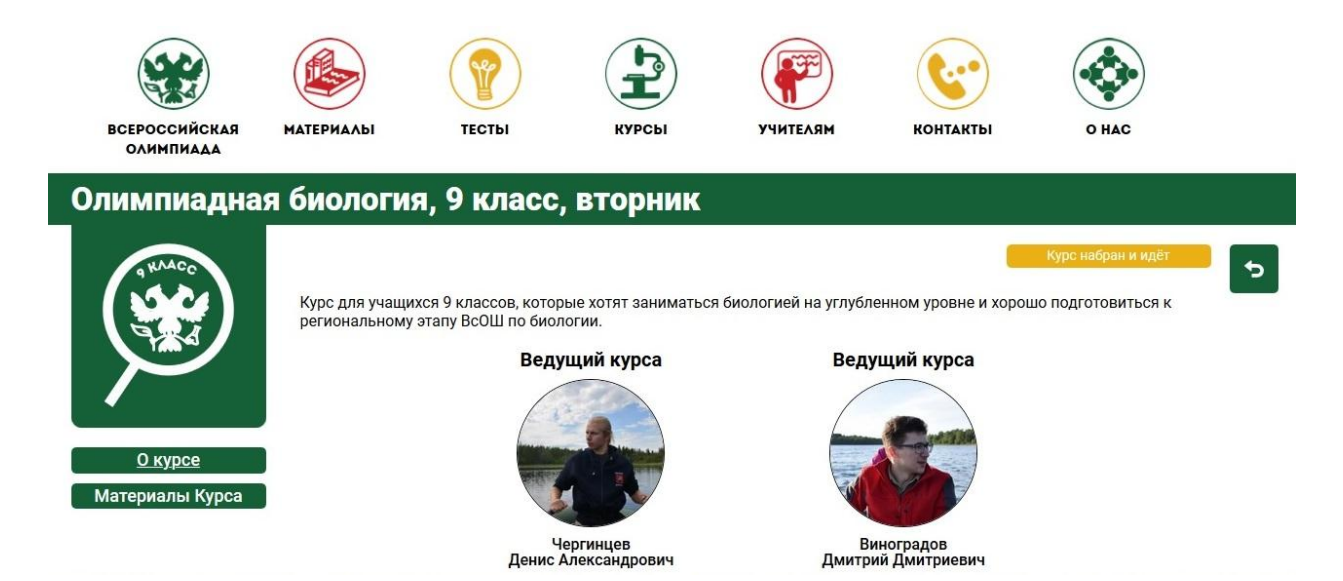

13. Зайдите в «Материалы курса», и вы увидите доступные вам статьи и объявления.

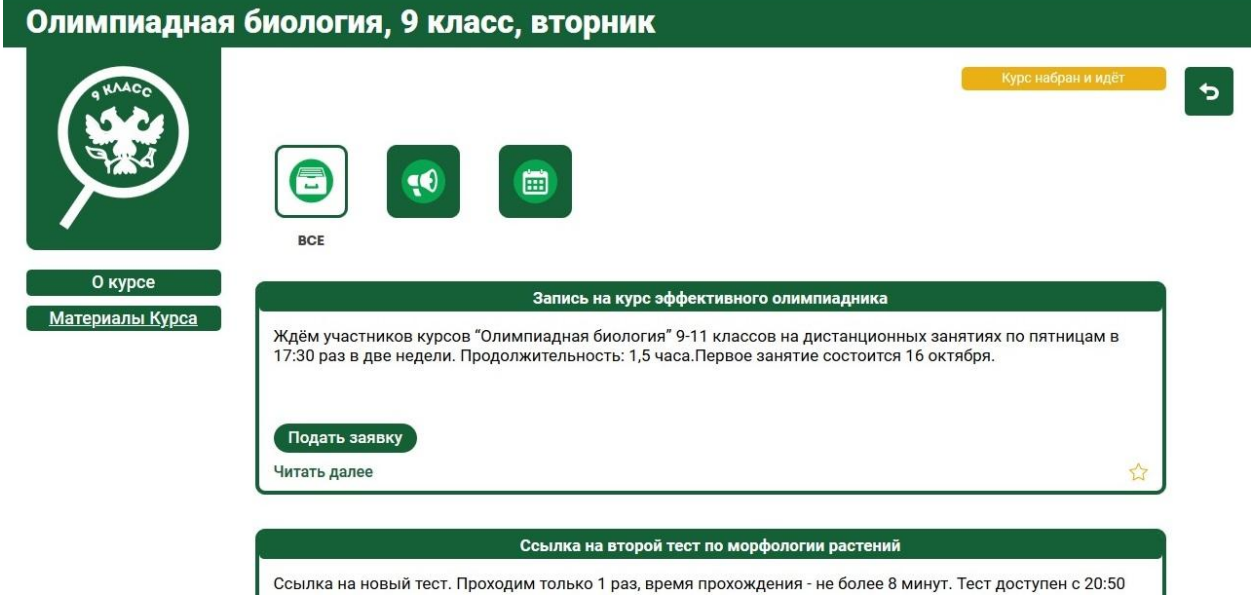

14. Расписание и ссылки на ваши занятия всегда будут лежать в статье Расписание занятий.

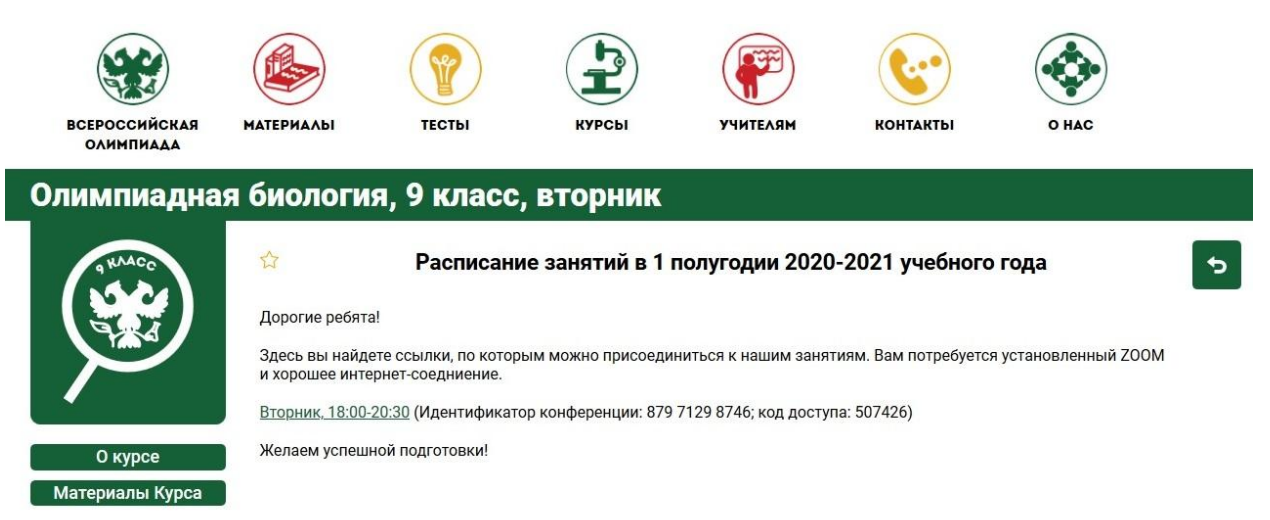

15. В разделе «Материалы курса» будут появляться объявления и материалы занятий, которые сочтут нужным выложить ваши преподаватели.

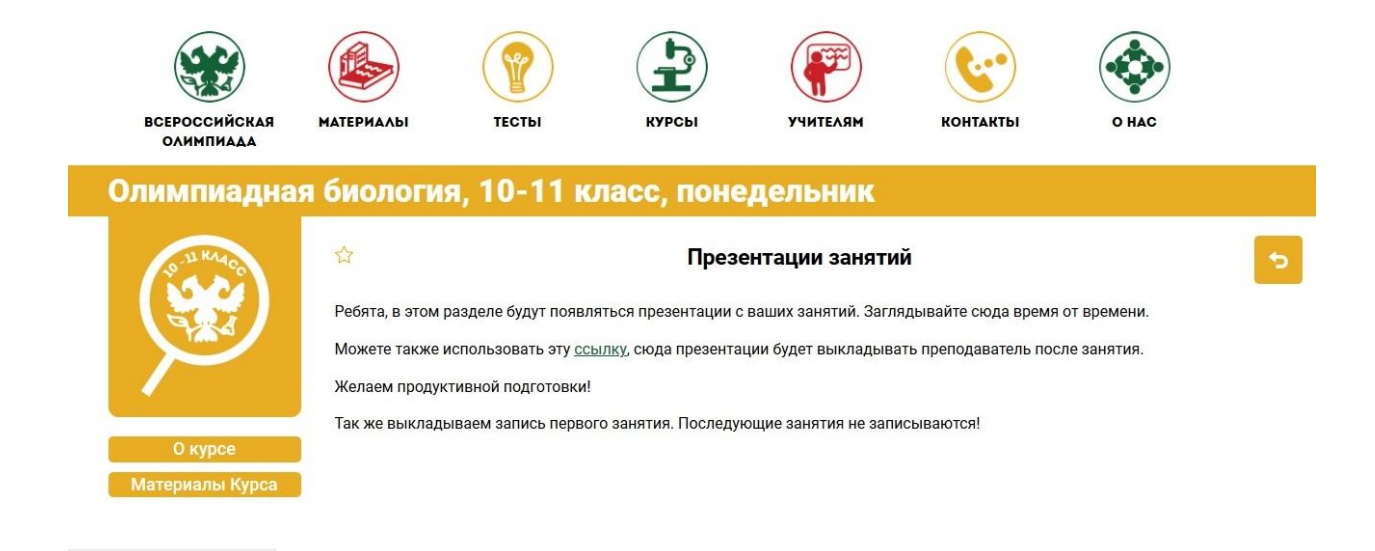

Надеемся, что наш сайт будет для вас полезным.

Если у вас остались вопросы, пишите, пожалуйста, на нашу почту [biocpm@mosolymp.ru](mailto:biocpm@mosolymp.ru)

С уважением, команда БИО ЦПМ.